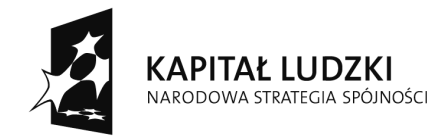

**UNIA EUROPEJSKA** EUROPEJSKA<br>EUROPEJSKI<br>FUNDUSZ SPOŁECZNY

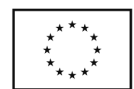

Projekt współfinansowany ze środków Unii Europejskiej w ramach Europejskiego Funduszu Społecznego

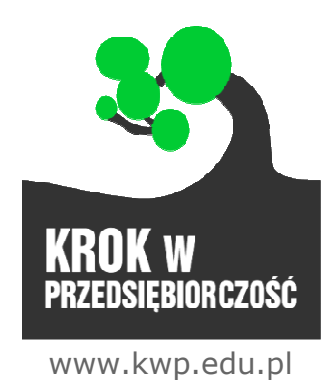

## Instrukcja obsługi platformy "Krok w Przedsiębiorczość" Nauczyciel

Wersja: 4\_23/07/2012

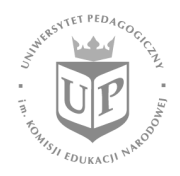

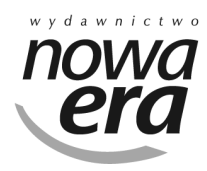

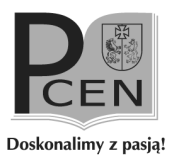

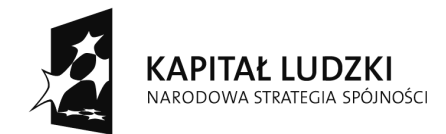

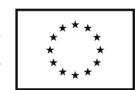

# Spis treści

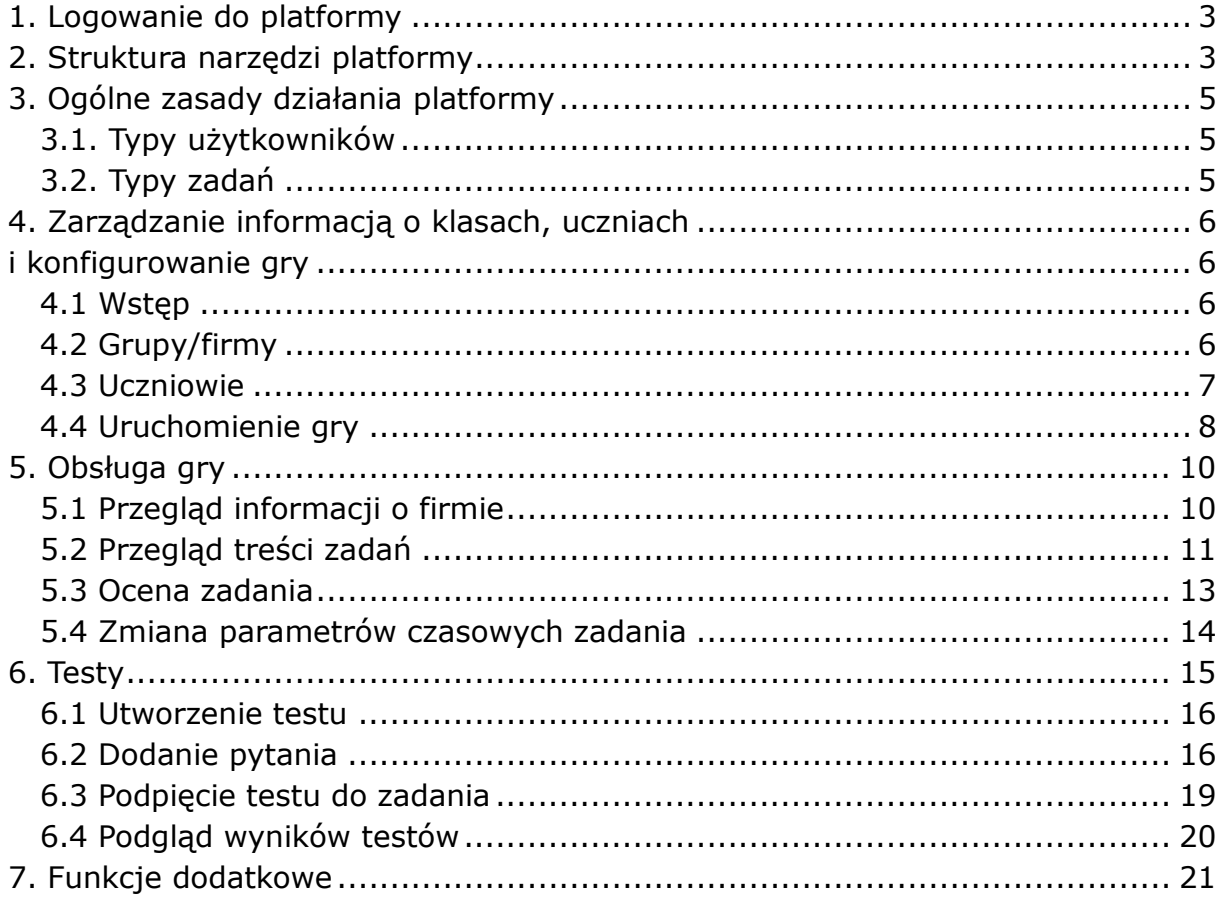

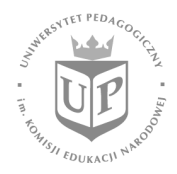

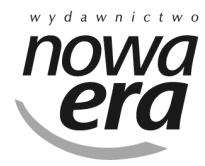

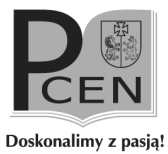

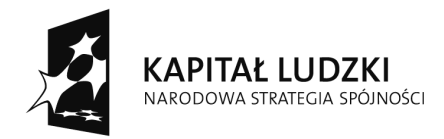

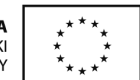

#### 1. Logowanie do platformy

Pracę z platformą "Krok w Przedsiębiorczość" należy rozpocząć od zalogowania się na platformę, poprzez wpisanie do odpowiednich pól otrzymanego wcześniej loginu i hasła.

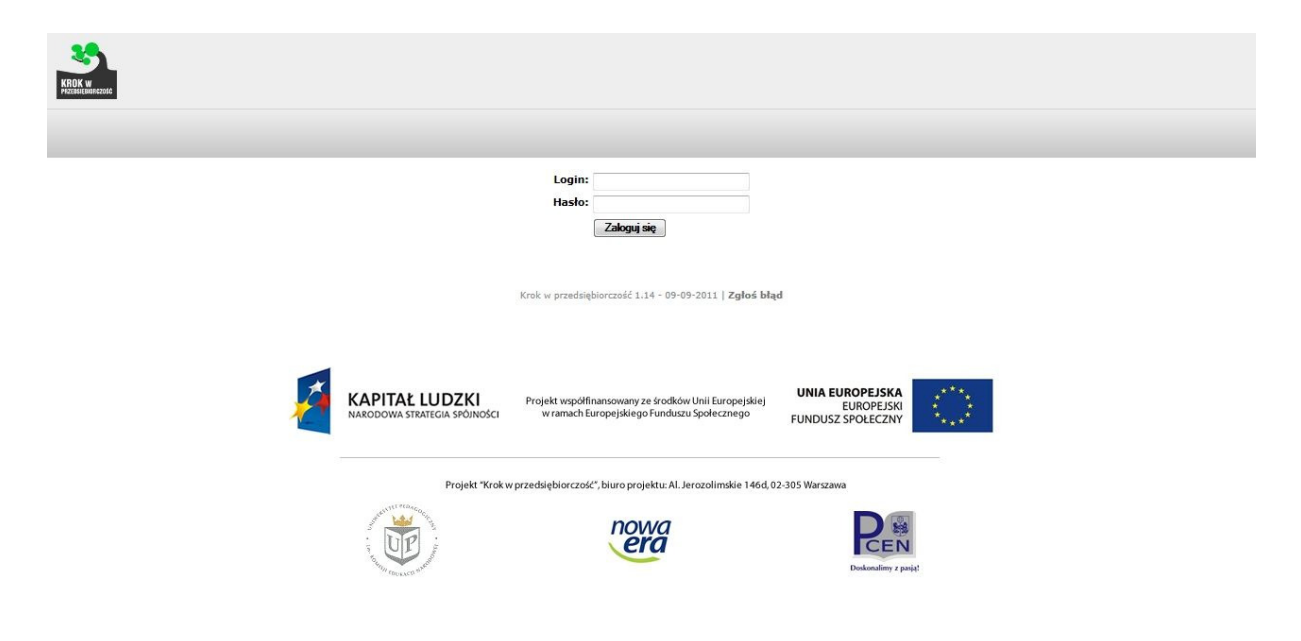

## 2. Struktura narzędzi platformy

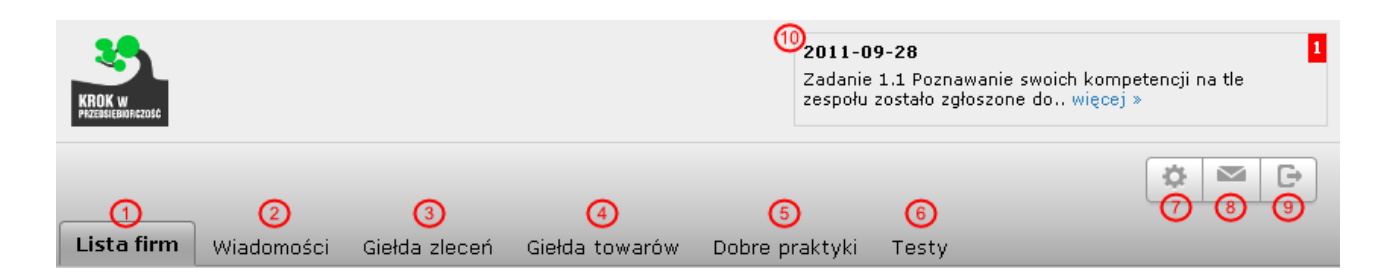

Po zalogowaniu się do platformy użytkownik ujrzy powyższy widok – ekran składający się z następujących elementów:

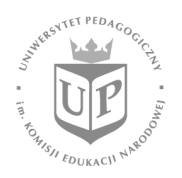

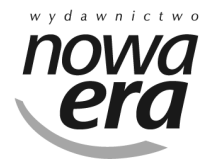

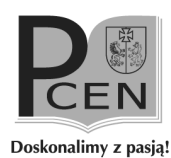

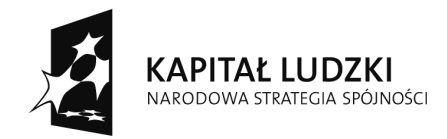

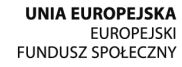

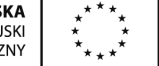

Narzędzia w menu głównym:

- 1) Lista firm lista grup/firm z klas, do których jest przypisany użytkownik,
- 2) Wiadomości lista wiadomości gospodarczych publikowanych w grze,
- 3) Giełda zleceń lista zleceń dostępnych dla grup/firm,
- 4) Giełda towarów lista towarów dostępnych dla grup/firm,
- 5) Dobre praktyki lista dokumentów/dobrych praktyk zdefiniowanych dla klas, do których jest przypisany użytkownik,
- 6) Testy lista testów z możliwością ich edycji, które można definiować i dołączać do zadań grupy/ firmy;

Narzędzia w nagłówku:

- 7) Zmiana hasła panel zmiany hasła dostępu do platformy,
- 8) Wiadomości system poczty wewnętrznej służący do komunikowania się pomiędzy uczestnikami gry,

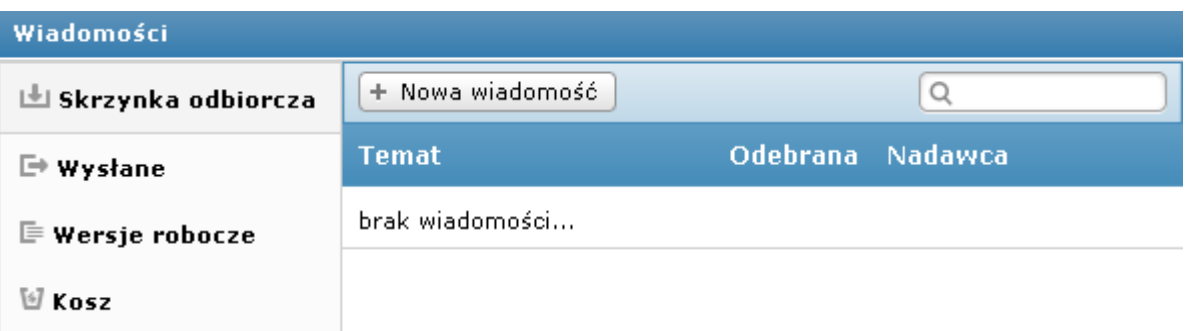

- 9) Wyloguj przycisk służący do wylogowania się z platformy,
- 10) Komunikaty panel komunikatów gry informujący o ostatnich wydarzeniach.

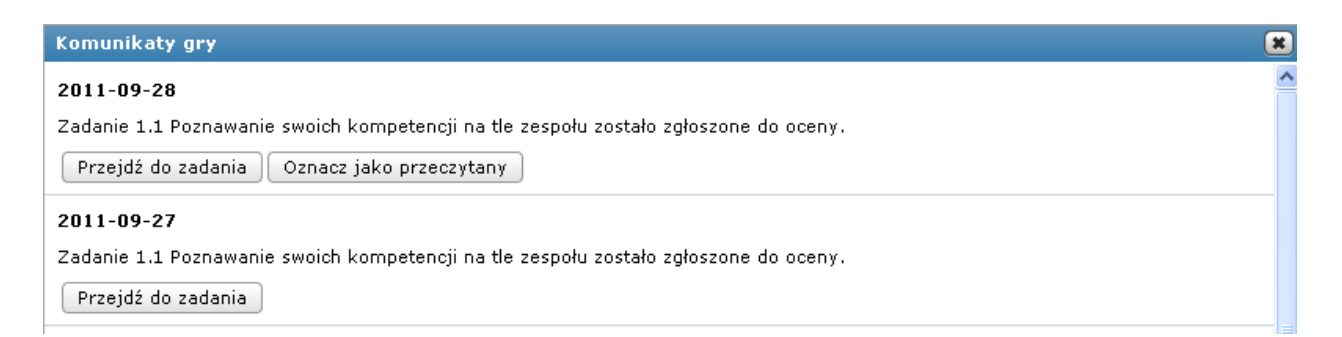

Projekt "Krok w przedsiebiorczość", biuro projektu: Al. Jerozolimskie 146d, 02-305 Warszawa

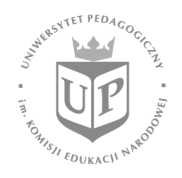

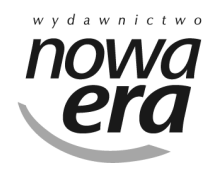

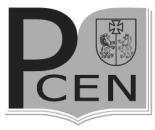

Doskonalimy z pasją!

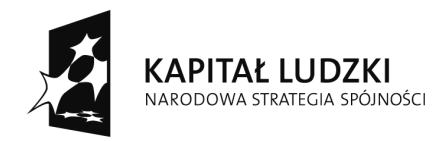

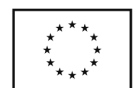

# 3. Ogólne zasady działania platformy

#### 3.1. Typy użytkowników

Po rozpoczęciu gry członkowie grupy/firmy wybierają spośród siebie lidera, czyli osobę, która ma uprawnienia szersze od pozostałych uczestników. Do zadań lidera grupy/firmy należy:

- − przydzielanie osób do wykonywania zadań,
- − wyznaczanie liderów dla poszczególnych zadań,
- − zgłaszanie nauczycielowi zakończonych zadań do oceny,
- − kupowanie i sprzedawanie towarów,
- − przyjmowanie zleceń.

Dodatkowo każde zadanie posiada swojego lidera, którego wyznacza właściwy lider grupy/firmy. Do jego obowiązków należy:

- 11) koordynacja pracy nad zadaniem,
- 12) zgłaszanie zadania do oceny,
- 13) pilnowanie terminów realizacji zadań.

Pozostałe osoby przypisane do zadania realizują je zgodnie ze wskazówkami i z podziałem prac wprowadzonym przez lidera grupy/firmy lub lidera zadania.

# 3.2. Typy zadań

Podczas gry uczestnicy zetkną się z trzema typami zadań, za których wykonanie można zdobyć punkty. Są to:

- zadania zwykłe polegają na dokładnym wykonaniu polecenia, czyli na rozwiązaniu ćwiczeń, załączeniu wymaganych dokumentów lub zamieszczeniu wyników swojej pracy w postaci pliku;
- − zadania transakcyjne powiązane z giełdą zleceń; zazwyczaj nie posiadają żadnych dodatkowych poleceń, oprócz wskazówek dotyczących sposobu i zasad realizacji zlecenia;

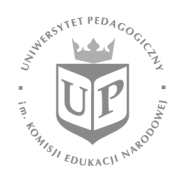

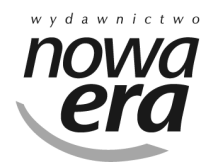

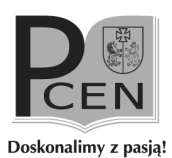

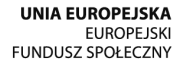

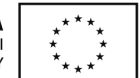

zadania decyzyjne – polegają na podejmowaniu decyzji związanych z funkcjonowaniem firmy. Spośród kilku dostępnych opcji członkowie grupy/firmy wybierają jedną, którą oceniają jako najbardziej korzystną dla działania grupy/firmy. Każda decyzja wiąże się z konsekwencjami, czasami są one natychmiastowe, a czasami ujawniają się dopiero po jakimś czasie.

# 4. Zarządzanie informacją o klasach, uczniach i konfigurowanie gry

#### 4.1 Wstęp

Nauczyciel wprowadza w platformie informacje o klasach i uczniach, a następnie uruchamia grę. Wszystkie te funkcje są dostępne w domyślnej zakładce Lista firm, otwieranej po zalogowaniu się przez użytkownika do platformy.

# 4.2 Grupy/firmy

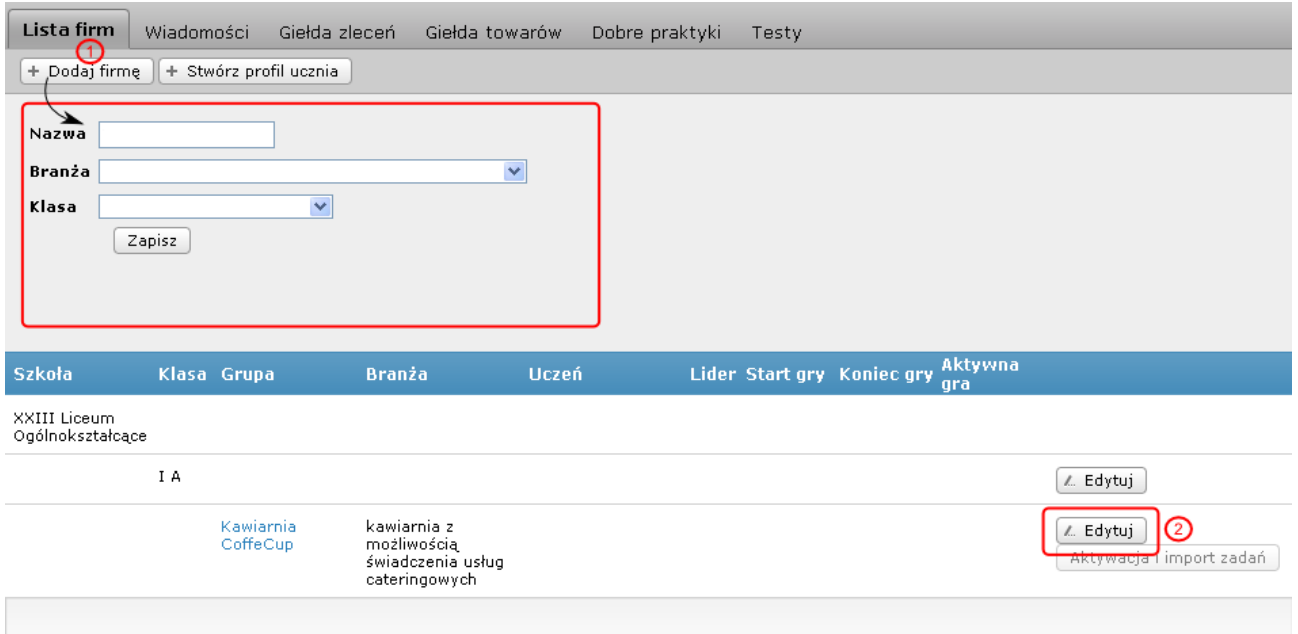

W zakładce Lista firm możliwe jest wykonanie następujących czynności:

• Dodawanie grupy/firmy – aby dodać grupę/firmę, należy kliknąć przycisk

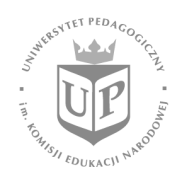

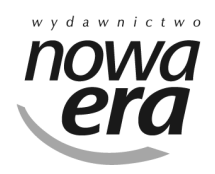

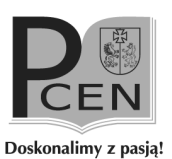

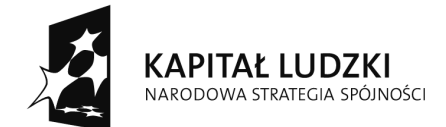

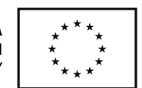

Dodaj firmę (1), znajdujący się pod menu głównym platformy. W wyniku tej czynności pojawi się formularz tworzenia nowej grupy/firmy, w którym można zdefiniować nazwę firmy, branżę, w której działa oraz przypisać ją do klasy, w ramach której będzie funkcjonować.

• Edycja grupy/firmy – aby edytować utworzoną wcześniej grupę/firmę, należy kliknąć przycisk Edytuj (2) znajdujący się po prawej stronie na liście grup/firm na wysokości wybranej grupy/firmy. W wyniku tej czynności pojawi się identyczny formularz jak w przypadku tworzenia nowej grupy/firmy z wprowadzonymi danymi edytowanej grupy/firmy. Podczas edycji możliwa jest zmiana nazwy, branży oraz klasy grupy/firmy.

> UWAGA. Zmiana branży grupy/firmy po zaimportowaniu dla niej zadań nie wpłynie na zadania grupy/firmy (część zadań różni się w zależności od branży).

## 4.3 Uczniowie

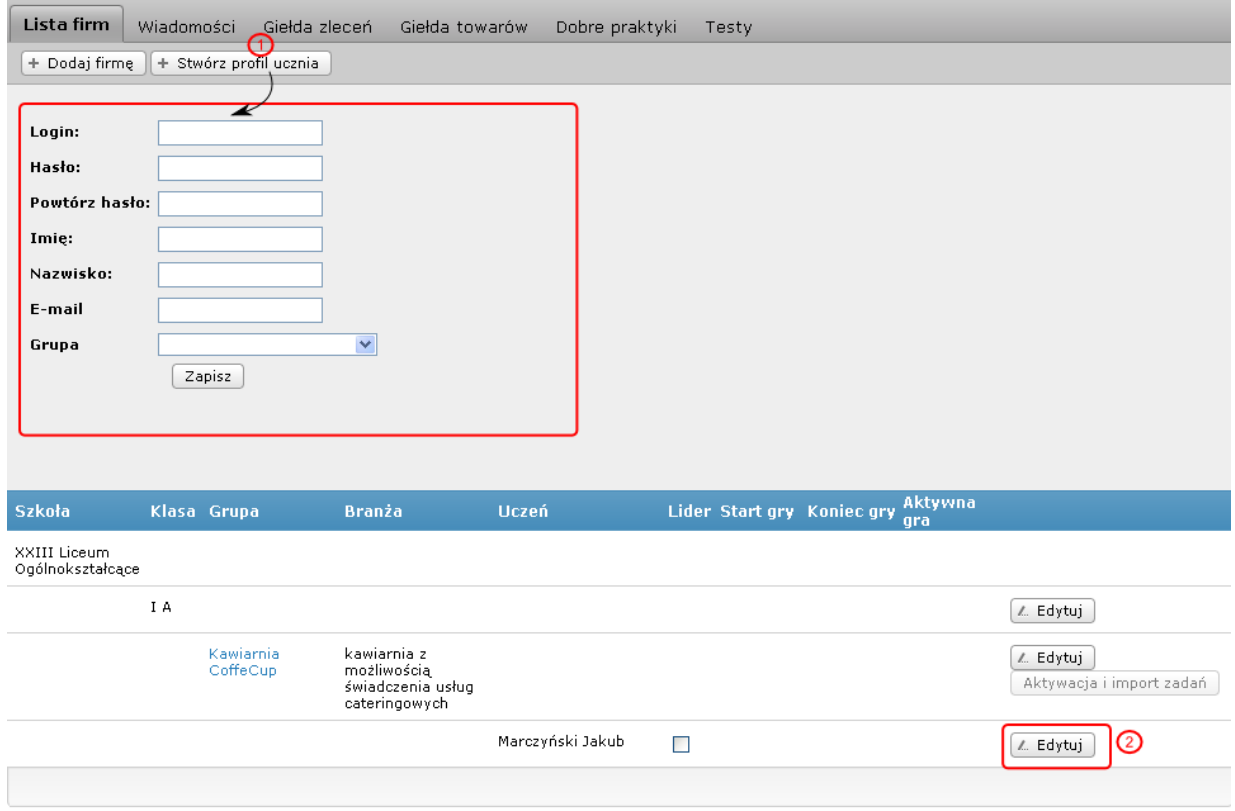

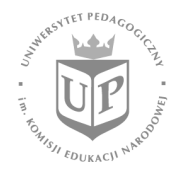

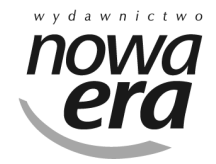

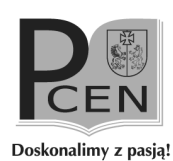

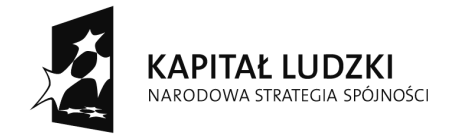

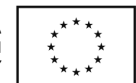

Na powyższym ekranie możliwe jest wykonanie następujących czynności:

- Utworzenie profilu ucznia aby utworzyć nowy profil ucznia, należy kliknąć przycisk Stwórz profil ucznia (1) znajdujący się pod menu głównym platformy. W wyniku tej czynności pojawi się formularz tworzenia nowego profilu ucznia, w którym można zdefiniować login nowego ucznia, jego imię, nazwisko, hasło dostępu do platformy, adres poczty e-mail oraz przypisać ucznia do grupy/firmy, której będzie częścią.
- Edycja profilu ucznia aby edytować utworzony wcześniej profil ucznia, należy kliknąć przycisk Edytuj (2) znajdujący się po prawej stronie imienia i nazwiska wybranego ucznia. W wyniku tej czynności pojawi się identyczny formularz jak w przypadku tworzenia nowego profilu z wprowadzonymi danymi edytowanego ucznia. Podczas edycji możliwa jest zmiana loginu, imienia, nazwiska, adresu e-mail oraz przypisania do grupy/firmy.

UWAGA. Zmiana hasła dostępu ucznia do platformy nie jest możliwa podczas edycji jego profilu. Operacji zmiany hasła może dokonać jedynie uczeń po uprzednim zalogowaniu się do systemu.

## 4.4 Uruchomienie gry

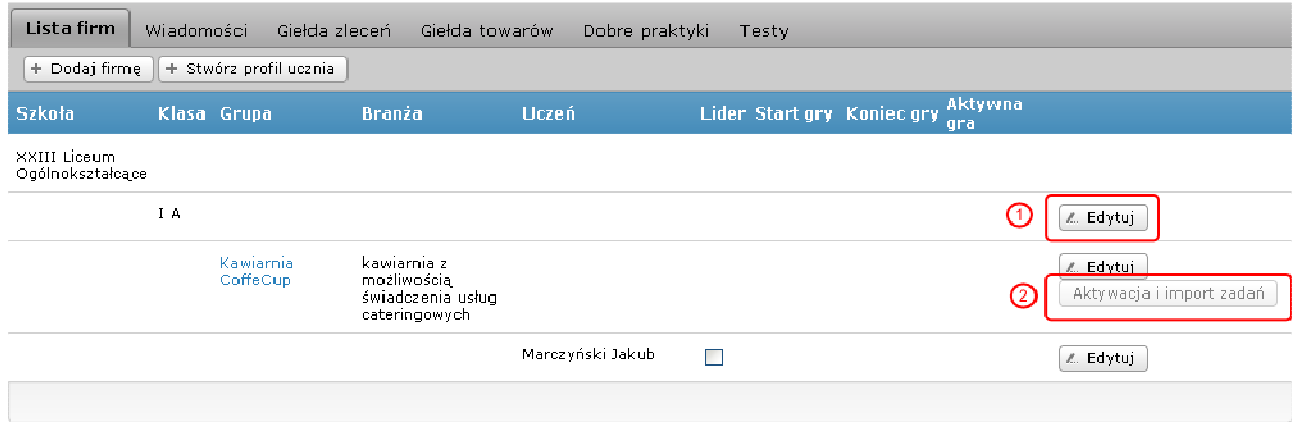

W zakładce Lista firm możliwe jest także wykonanie następujących czynności:

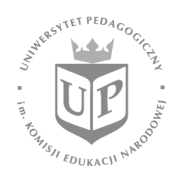

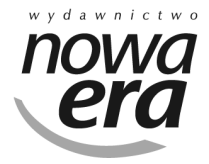

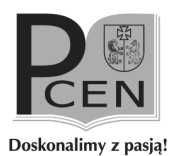

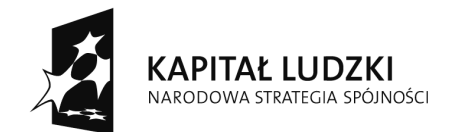

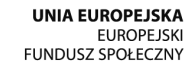

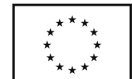

• Określenie czasu gry dla klasy – aby określić przedział czasowy trwania gry dla wybranej klasy, należy kliknąć przycisk Edytuj (1) znajdujący się po prawej stronie na liście grup na wysokości wybranej klasy, w wyniku czego pojawi się okienko z możliwością określenia ram czasowych gry dla klasy.

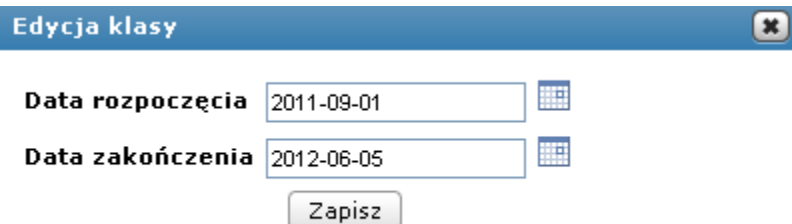

• Aktywacja i import zadań – aktywacji i importu zadań dla grupy można dokonać tylko wtedy, gdy dla klasy zostały wcześniej określone daty rozpoczęcia i zakończenia gry za pomocą przycisku Aktywacja i import zadań (2). W przeciwnym wypadku przycisk pozostaje nieaktywny. Po kliknięciu w przycisk Aktywacja i import zadań wyświetlone zostanie okienko z listą zadań, które zostaną zaimportowane dla grupy/firmy. Aby rozpocząć import, należy klikąć przycisk Importuj (3) znajdujący się nad listą zadań.

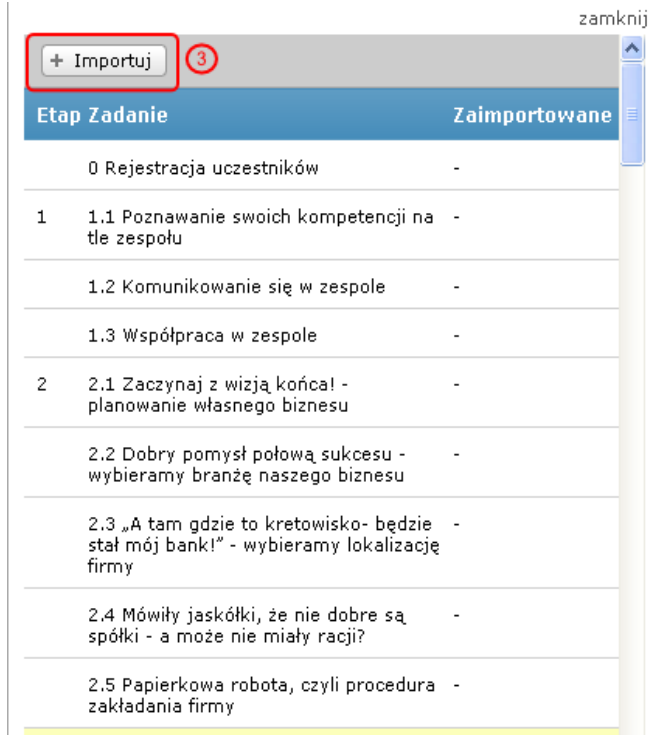

• Po poprawnym zaimportowaniu zadań i zamknięciu okienka importu na

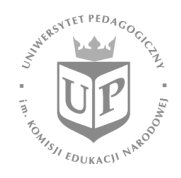

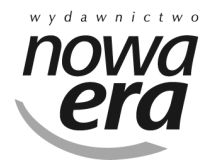

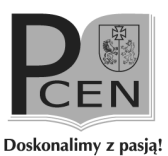

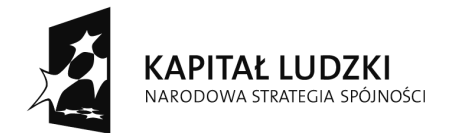

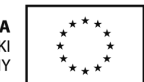

liście grup/firm przy grupie/firmie, dla której dokonano importu, w kolumnie Aktywna gra pojawi się zielona kropka informująca, że dla danej grupy/firmy import zadań został wykonany i gra jest aktywna.

> UWAGA. Przed wykonaniem importu zadań należy upewnić się, czy czas gry dla klasy jest odpowiedni. Zmiana czasu gry dla klasy po imporcie zadań dla grupy/firmy nie zmieni rozkładu czasowego zadań dla danej grupy/firmy.

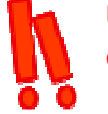

UWAGA. W momencie zaimportowania zadań dla grupy/firmy gra dla danej grupy/firmy staje się aktywna.

## 5. Obsługa gry

# 5.1 Przegląd informacji o firmie

Po kliknięciu nazwy grupy/firmy na liście użytkownik zostanie przeniesiony na stronę wybranej grupy/firmy.

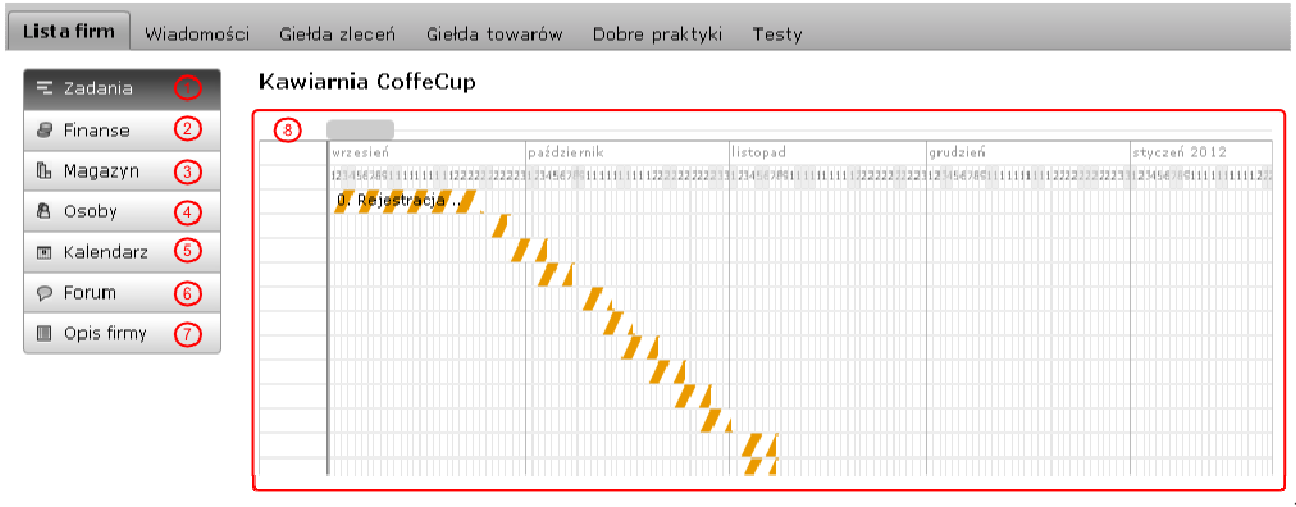

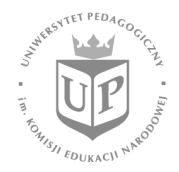

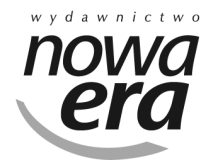

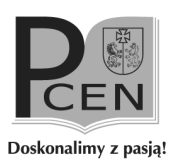

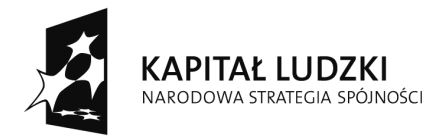

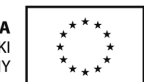

Strona grupy/firmy składa się z menu firmy (1–7) oraz z siatki zadań (wykresu Gantta) (8), na której jest przedstawione rozłożenie zadań grupy/firmy w czasie. Pod wykresem Gantta znajduje się tekstowa lista zadań dla danej grupy/firmy.

Narzędzia w menu grupy/firmy:

- 1) Zadania widok domyślny, przedstawiający wykres Gantta z naniesionymi zadaniami grupy/firmy,
- 2) Finanse zakładka wyświetlająca zestawienie wszystkich operacji finansowych grupy/firmy, aktualny stan konta grupy/firmy oraz wirtualną datę (czas wirtualny liczony jest od rozpoczęcia do zakończenia etapu 9 – zawsze jest to okres jednego roku),
- 3) Magazyn zakładka wyświetlająca listę towarów posiadanych przez firmę,
- 4) Osoby zakładka zawierająca informacje o członkach grupy,
- 5) Kalendarz zakładka zawierająca spis wydarzeń zdefiniowanych przez członków grupy/firmy,
- 6) Forum zakładka zawierająca forum dyskusyjne grupy/firmy,
- 7) Opis firmy zakładka zawierająca podstawowe dane grupy/firmy, takie jak nazwa, logo, link do filmiku dotyczącego grupy zamieszczonego w serwisie youtube, link do strony www grupy/firmy, krótki jej opis oraz branżę, w jakiej zarejestrowana została grupa/firma.

# 5.2 Przegląd treści zadań

Aby przeglądać treści poszczególnych zadań, należy kliknąć belkę Zadania, znajdującą się na wykresie Gantta, lub nazwę zadania, umieszczoną na liście zadań grupy/firmy pod wykresem. Wtedy to użytkownik zostanie przekierowany na stronę pojedynczego zadania grupy/firmy.

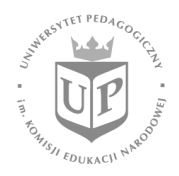

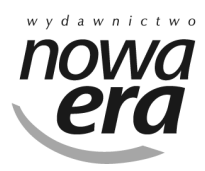

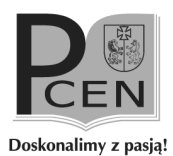

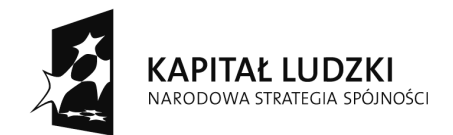

**UNIA EUROPEJSKA FUROPE ISKI** FUNDUSZ SPOŁECZNY

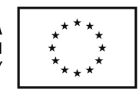

Projekt współfinansowany ze środków Unii Europejskiej w ramach Europejskiego Funduszu Społecznego

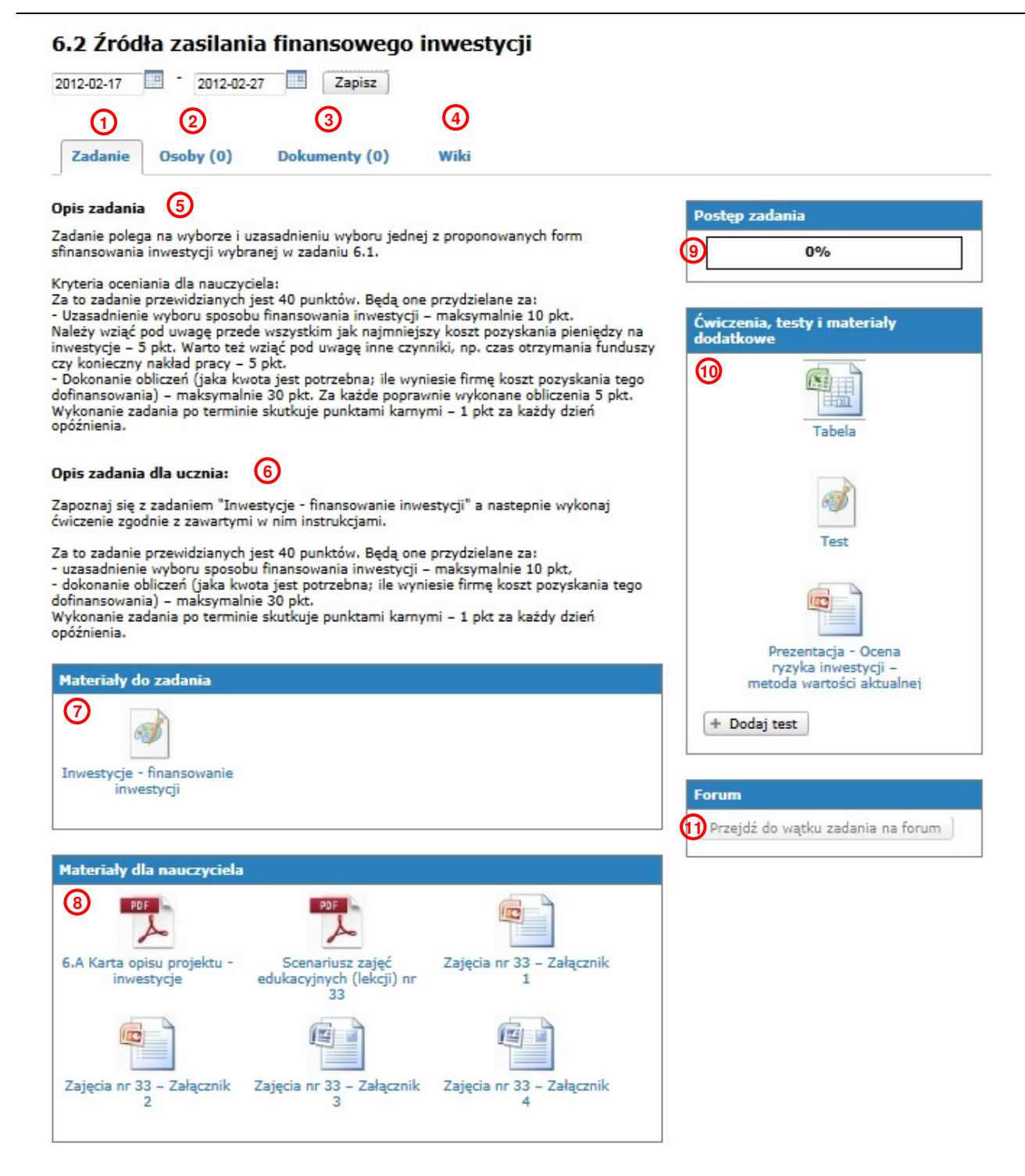

W zakładce Zadanie użytkownik znajdzie następujące elementy:

- 1) zakładka Zadanie zakładka otwierana domyślnie po wejściu do zadania, zawiera podstawowe parametry zadania,
- 2) zakładka Osoby zawiera listę osób przypisanych do zadania z

12

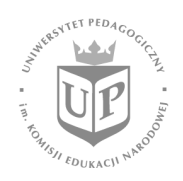

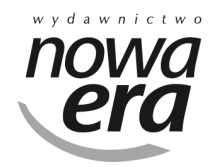

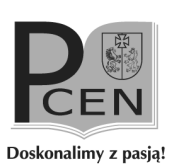

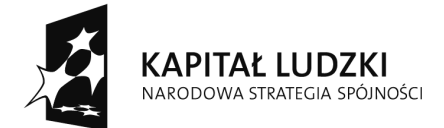

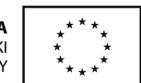

określeniem ich udziału procentowego oraz informację, która z tych osób jest liderem danego zadania,

- 3) zakładka Dokumenty zawiera listę dokumentów i adresów www dołączonych do zadania przez jego uczestników,
- 4) zakładka Wiki zawiera wirtualny dokument, który może być przeglądany oraz edytowany przez każdego członka zespołu (niejednocześnie),
- 5) Opis zadania opis zadania widziany tylko przez nauczyciela,
- 6) Opis zadania dla ucznia opis zadania widziany przez ucznia,
- 7) Materiały do zadania panel z dołączonymi do zadania przez twórców platform materiałami w postaci różnych dokumentów i adresów stron www, które mogą być pomocne w zrozumieniu i wykonaniu zadania przez uczniów,
- 8) Materiały dla nauczyciela panel z dołączonymi do zadania przez twórców platform materiałami w postaci różnych dokumentów i adresów stron www do realizacji zadań dla nauczyciela,
- 9) Postęp zadania panel postępu zadania, który jest określany przez osoby realizujące dane zadania lub przez lidera grupy,
- 10) Ćwiczenia, testy i materiały dodatkowe panel z dołączonymi przez twórców platformy dodatkowymi ćwiczeniami dla uczniów do wykonania podczas trwania zadania (w panelu tym pojawiać się będą także testy utworzone i dołączone do zadania przez nauczyciela) oraz z dodatkowymi materiałami do lekcji,
- 11) Forum panel z przyciskiem Przejdź do wątku zadania na forum, przenoszącym na forum dyskusyjne grupy/firmy do wątku powiązanego z zadaniem.

## 5.3 Ocena zadania

Gdy zadanie zostanie zgłoszone do oceny przez jego realizatorów lub lidera grupy/firmy, w panelu komunikatów nauczyciela prowadzącego daną grupę/firmę pojawi się nowy komunikat informujący o tej zmianie. Po wejściu do zadania nad jego opisem wyświetlony zostanie panel oceny zadania wraz z możliwością przydzielenia punktów za zadanie, jego zakończenia lub odrzucenia.

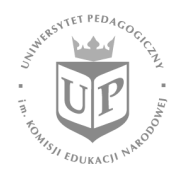

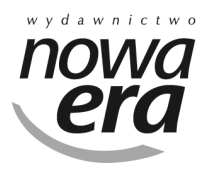

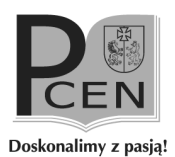

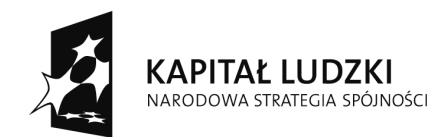

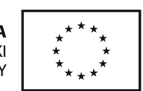

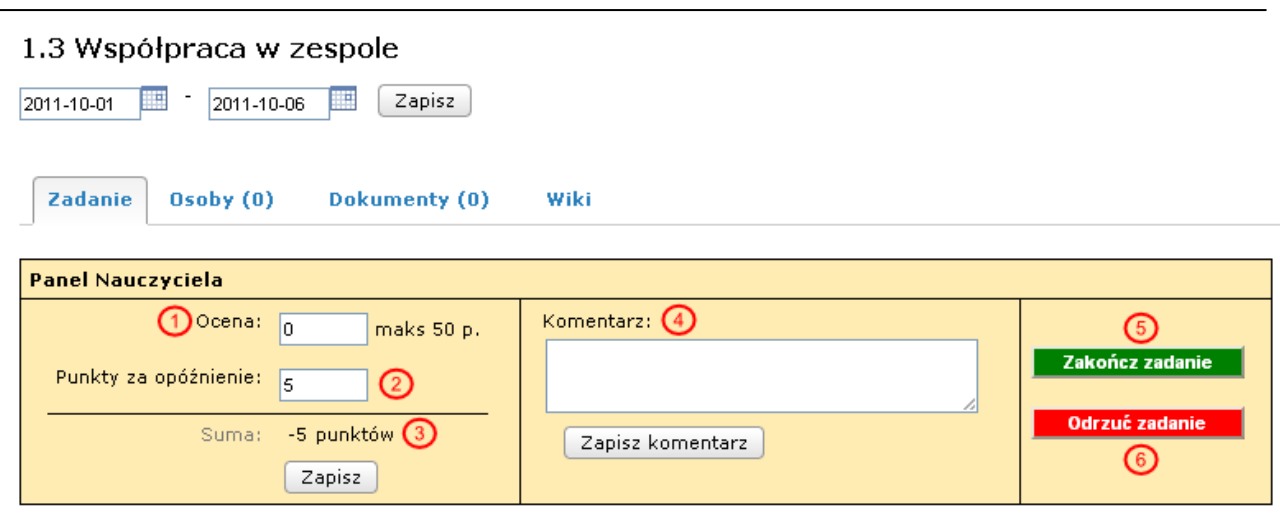

W zakładce Zadanie użytkownik znajdzie także następujące elementy:

- (1) Ocena miejsce na wpisanie liczby punktów uzyskanych przez grupę/firmę za realizację danego zadania,
- (2) Punkty za opóźnienie punkty wyliczane automatycznie przez system w przypadku przekroczenia przez uczniów terminu realizacji zadania (w uzasadnionych merytorycznie przypadkach nauczyciela ma prawo jest zmienić),
- (3) Suma automatycznie wyliczana przez system liczba punktów, jaką zdobędzie grupa/firma po zakończeniu zadania,
- (4) Komentarz komentarz od nauczyciela do zadania (uwagi do realizacji, powód odrzucenia lub pochwała starannego wykonania zadania), który zostanie wyświetlony uczniom nad opisem zadania,
- (5) Zakończ zadanie przycisk zakończenia zadania (zaakceptowania jego wykonania),
- (6) Odrzuć zadanie przycisk odrzucenia zadania, którego wciśnięcie spowoduje cofnięcie zadania do realizacji.

#### 5.4 Zmiana parametrów czasowych zadania

Po wejściu w zadanie danej grupy/firmy istnieje możliwość zmiany daty początku (1) i końca (2) realizacji zadania. Dodatkowo nauczyciel może zamrozić zadanie (3). Zamrożenie zadania skutkuje tym, że nie pojawi się ono na liście zadań uczniów.

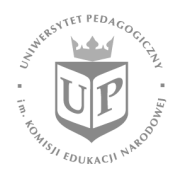

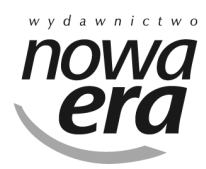

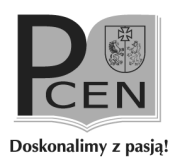

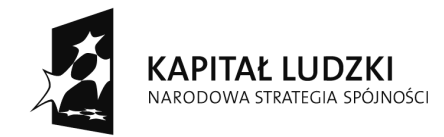

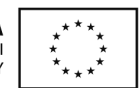

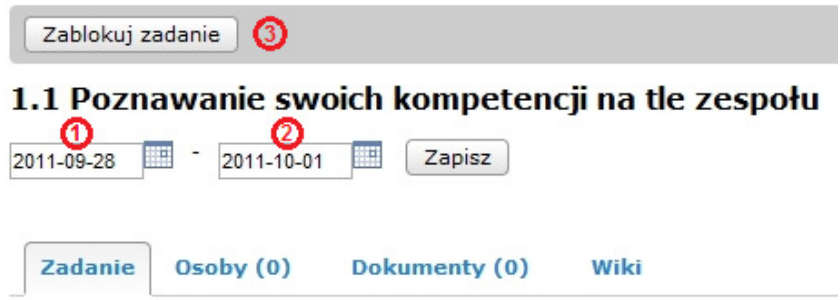

UWAGA. Zmiany czasu realizacji zadania można dokonać tylko wtedy, gdy etap, w którym znajduje się zadanie, jeszcze się nie rozpoczął.

UWAGA. Przed zmianą czasu realizacji zadania trzeba się upewnić, że taka zmiana jest konieczna, ponieważ zmiana dat realizacji zadania może spowodować rozsynchronowanie się publikacji wiadomości gospodarczych, zmian cen na giełdzie towarów powiązanych z edytowanym zadaniem.

## 6. Testy

Platforma daje nauczycielom możliwość definiowania swoich własnych testów dla uczniów i przydzielania ich do poszczególnych zadań.

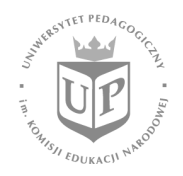

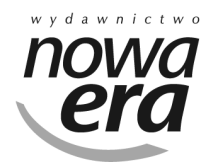

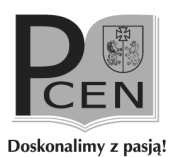

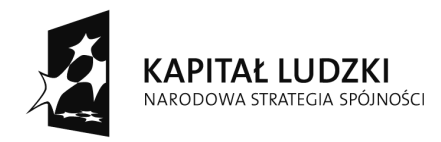

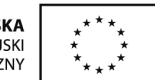

## 6.1 Utworzenie testu

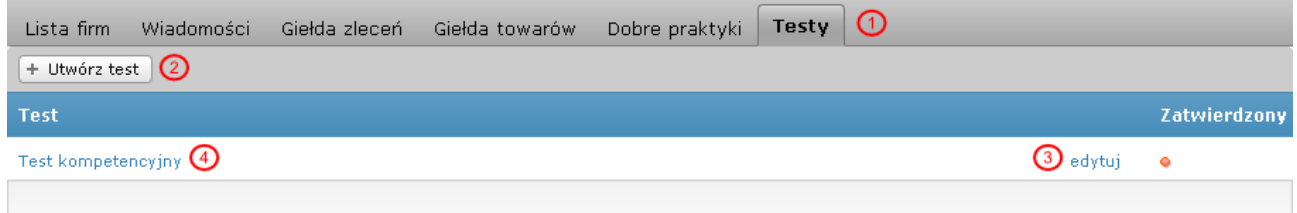

Aby utworzyć nowy test należy przejść do zakładki 'Testy' (1) znajdującej się w głównym menu aplikacji, a następnie nad listą testów kliknąć przycisk 'Utwórz test' (2). Po jego kliknięciu otworzy się okienko z polami, w które należy wpisać nazwę oraz opis testu. Po zapisaniu testu pojawi się on na liście testów (4). Nazwę i opis testu można edytować po jego utworzeniu, a robi sie to za pomocą linku 'edytuj' (3) znajdującego się po prawej stronie od nazwy testu. Aby przejść do testu klikamy w jego nazwę (4).

#### 6.2 Dodanie pytania

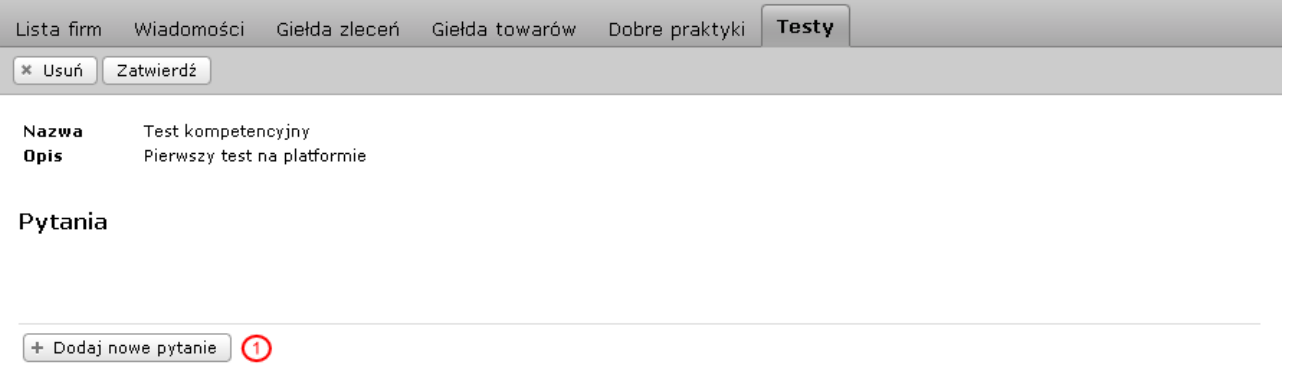

Aby dodać pytanie do testu należy będąc na stronie wybranego testu kliknąć w przycisk 'Dodaj nowe pytanie (1), co spowoduje wyświetlenie okienka tworzenia nowego pytania.

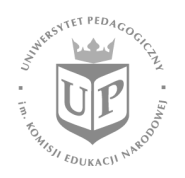

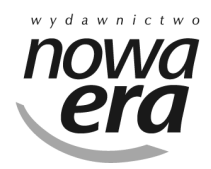

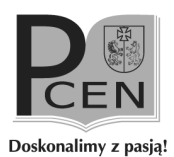

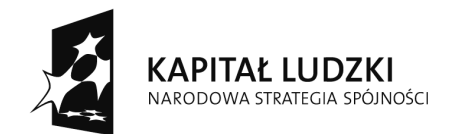

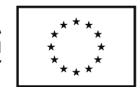

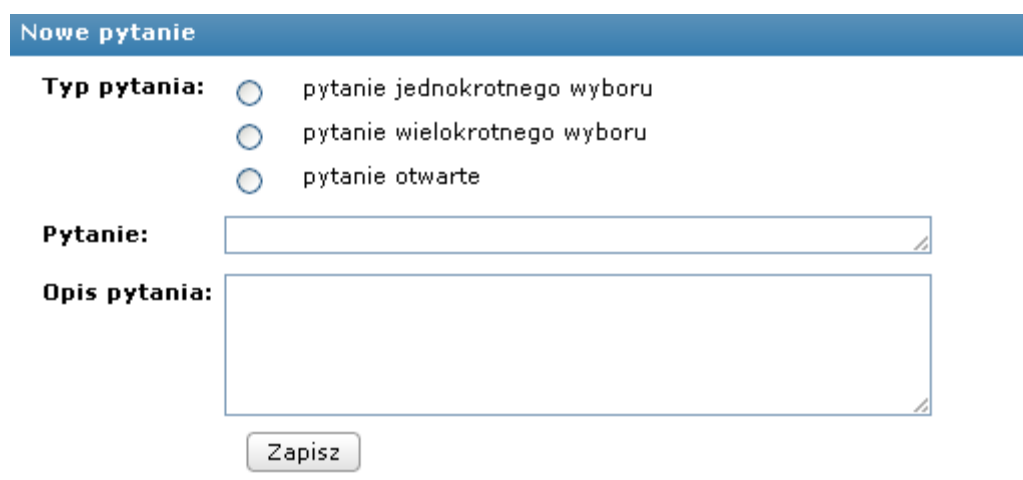

Podczas tworzenia nowego pytania do testu należy wybrać jego typ (pytanie jednokrotnego wyboru, pytanie wielokrotnego wyboru, pytanie otwarte) oraz określić jego treść i opis. Po zapisaniu formularza tworzenia nowego pytania zostanie ono wyświetlone na liście pytań testu.

Nazwa Test kompetencyjny Pierwszy test na platformie Opis

#### Pytania

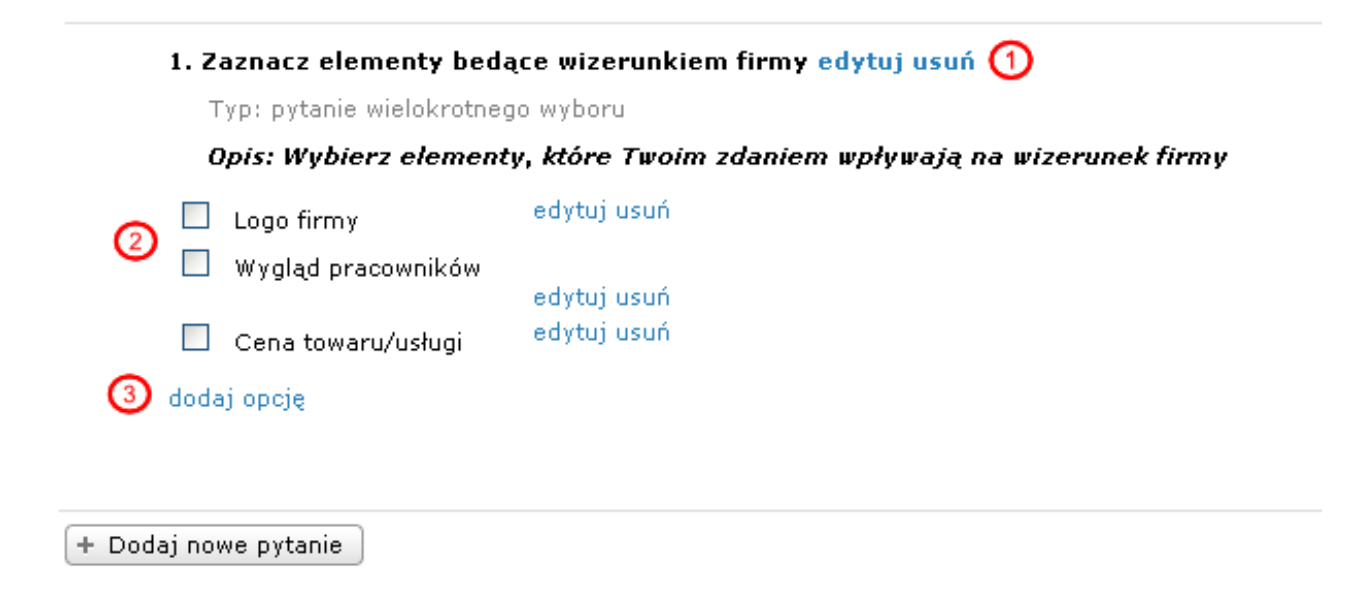

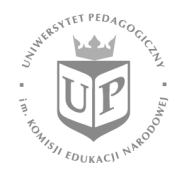

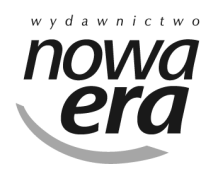

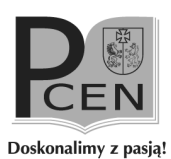

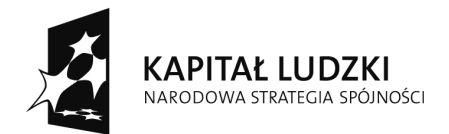

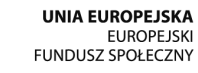

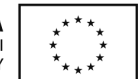

Obok pytania znajdują się dwa linki (1) służące do edycji parametrów pytania oraz jego usunięcia z testu.

Po utworzeniu pytania należy dodać możliwe odpowiedzi. Aby dodać odpowiedź na pytanie należy kliknąć w link 'dodaj opcję' (3), który wyświetli okienko z polem do wpisania odpowiedzi. Po jej dodaniu pojawi się ona na liście odpowiedzi pod pytaniem (2). Po prawej stronie od odpowiedzi znajdują się linki do edycji oraz usunięcia odpowiedzi.

Aby określić prawidłowe odpowiedzi w danym pytaniu należy kliknąć w pole po lewej stronie od odpowiedzi. Spowoduje to oznaczenie odpowiedzi jako prawidłowej, co pozwoli systemowi na sprawdzenie poprawności wypełnionego testu przez Ucznia.

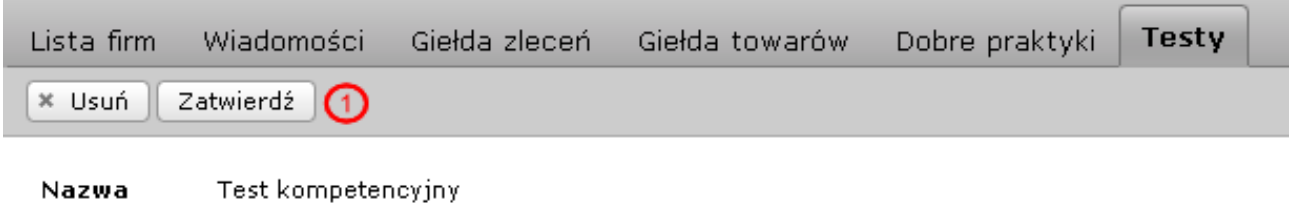

Opis Pierwszy test na platformie

Po dodaniu wszystkich pytań i odpowiedzi do testy, należy zatwierdzić test. W tym celu należy kliknąć w przycisk 'Zatwierdź' (1) znajdujący się nad testem. Po zatwierdzeniu możliwe będzie przypisanie testu do zadania.

AGA. Po utworzeniu pytania do testu niemożliwa jest zmiana jego typu.

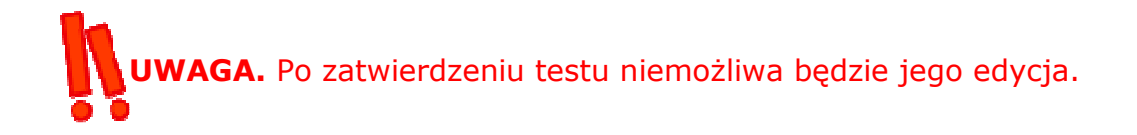

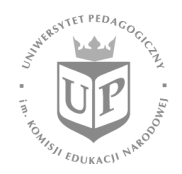

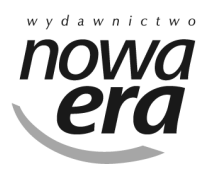

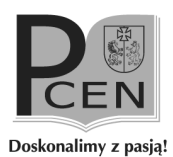

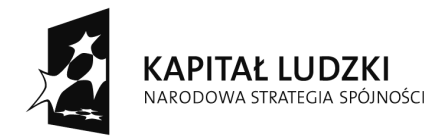

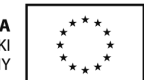

#### 6.3 Podpięcie testu do zadania

Gdy posiadamy już zatwierdzony test, możemy przypisać go do zadania dla którejś z grup. Jeden test może być przypisany do różnych zadań w różnych grupach.

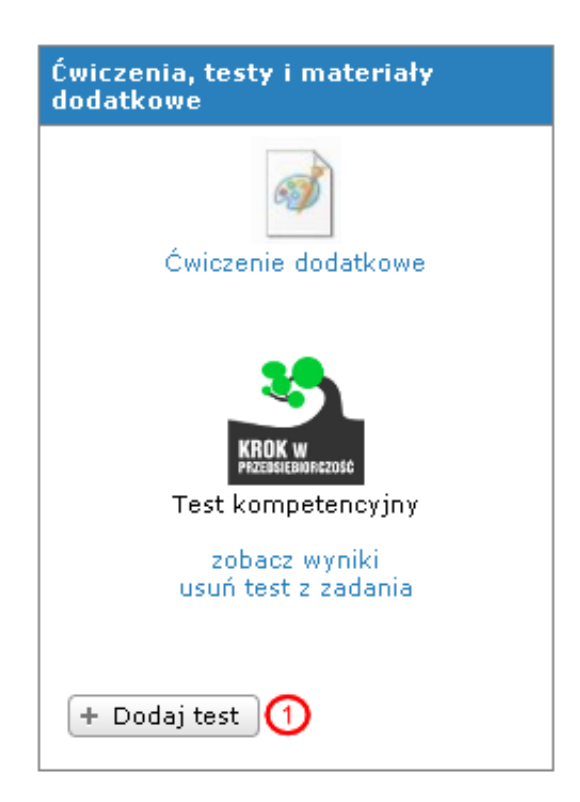

W celu przypisania testu do zadania należy wejść na stronę pojedynczej grupy/firmy, a następnie wybrać zadanie do którego dołączony będzie nasz test. Po wejściu w wybrane zadanie należy kliknąć w przycisk 'Dodaj test' znajdujący się w panelu 'Ćwiczenia, testy i materiały dodatkowe' (1). Po kliknięciu wyświetlone zostanie okienko z polem do wyboru testu, który ma być dołączony do zadania. Po poprawnym dodaniu testu odnośnik do jego wypełnienia pokaże się na liście ćwiczeń, testów i materiałów.

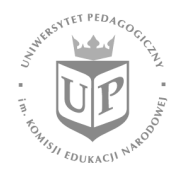

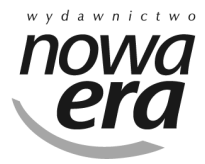

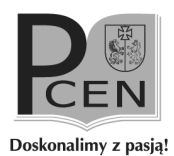

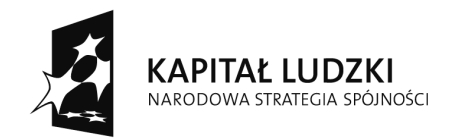

**UNIA EUROPEJSKA** EUROPEJSKI<br>EUROPEJSKI<br>FUNDUSZ SPOŁECZNY

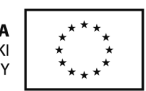

Projekt współfinansowany ze środków Unii Europejskiej w ramach Europejskiego Funduszu Społecznego

#### 6.4 Podgląd wyników testów

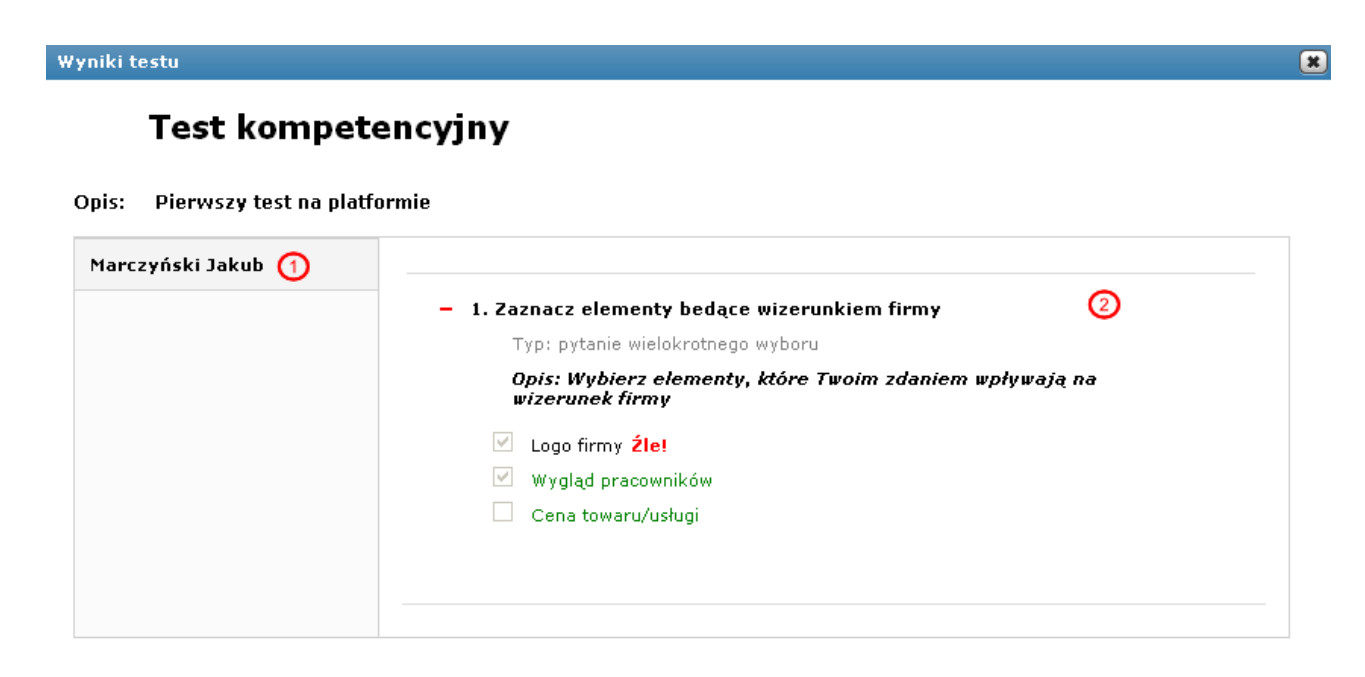

Aby sprawdzić wyniki testu przypisanego do zadania, należy wejść w to zadanie i po prawej stronie w panelu 'Ćwiczenia, testy i materiały dodatkowe', kliknąć w link 'zobacz wyniki' znajdujący się pod testem. Zostanie wyświetlone okienko zawierające listę osób, przypisanych do zadania (1). Po kliknięciu w wybraną osobę możemy sprawdzić jak uczeń odpowiadał na poszczególne pytania, oraz czy odpowiedzi zgadzają się z odpowiedziami wzorcowymi (2).

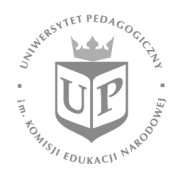

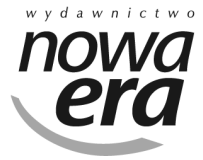

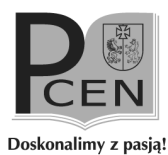

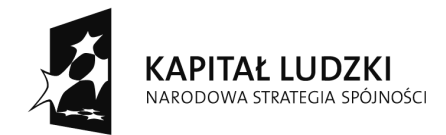

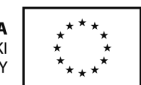

## 7. Funkcje dodatkowe

Po zakończeniu gry możliwe jest automatyczne wygenerowanie i pobranie dyplomu dla nauczyciela i uczniów. Dyplom jest generowany na podstawie danych pobieranych z przebiegu gry. Dyplom jest możliwy do pobrania przez nauczyciela oraz przez uczniów.

- Dyplom indywidualny dla ucznia jest dyplomem za udział w grze "Krok w przedsiębiorczość" i zawiera również statystyki zaangażowania ucznia i zdobytych punktów dla swojej grupy w poszczególnych etapach. Dyplom generuje się klikając na przycisk "Dyplom" pojawiającym się automatycznie w oknie kończącym grę (1).

- Dyplom dla grupy jest dyplomem za udział w grze "Krok w przedsiębiorczość" i zawiera również statystyki zdobytych punktów grupy w poszczególnych etapach. Dyplom generuje się klikając na przycisk "Dyplom grupy" pojawiającym się automatycznie w oknie kończącym grę (2).

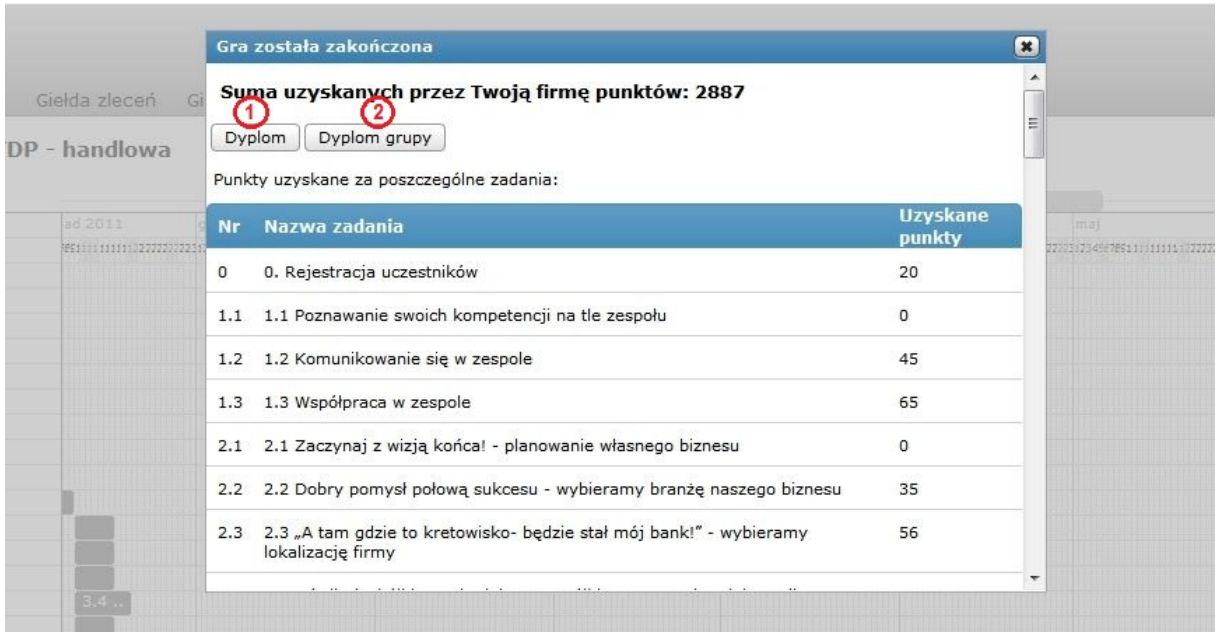

- Dyplom dla nauczyciela jest dyplomem za prowadzenie zajęć i opiekę merytoryczną nad działalnością uczniów w ramach gry "Krok w

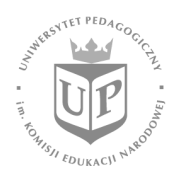

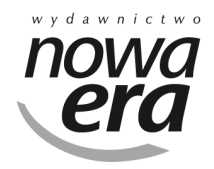

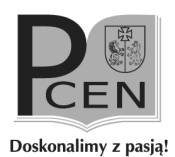

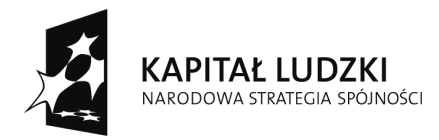

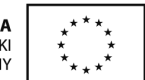

przedsiębiorczość". Dyplom generuje się klikając na przycisk "Dyplom" na zakładce "Lista firm" (4).

Statystyki i statystyki logowań są automatyczne generowanie i możliwe jest ich pobranie przez nauczyciela w postaci pliku xls. Statystyki są generowane na podstawie danych pobieranych z przebiegu gry takich jak dane grupy, maksymalna ilość punktów możliwych do zdobycia w danym zadaniu, suma zdobytych punktów w danym zadaniu przez grupę czy udział procentowy poszczególnych uczniów w zdobytych punktach.

Statystyka jest możliwa do pobrania poprzez kliknięcie na przycisk "Statystyki" na zakładce "Lista firm" (3).

Statystyka logowań jest możliwa do pobrania poprzez kliknięcie na przycisk "Stat. logowań" na zakładce "Lista firm" (5).

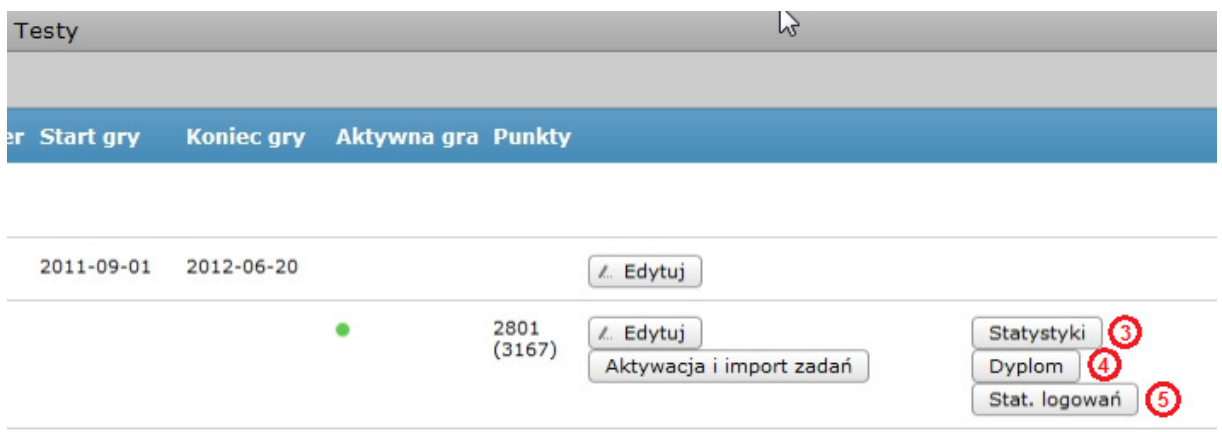

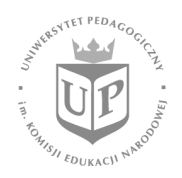

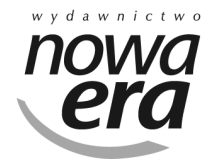

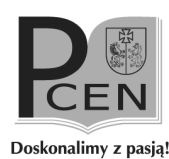